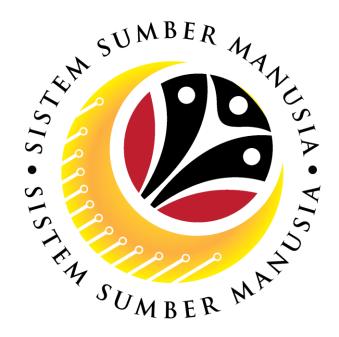

# SISTEM SUMBER MANUSIA

User Guide
For *Ketua Bahagian*Backend (SAP GUI)

Employee Movement (PA):
Temporary Acting

**VERSION: 1.0** 

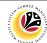

### **INTRODUCTION**

This user guide acts as a reference for *Ketua Bahagian* (Back End User) to manage Temporary Acting module. All Company and Individual names used in this user guide have been created for guidance on using SSM.

Where possible; user guide developers have attempted to avoid using actual Companies and Individuals; any similarities are coincidental.

Changes and updates to the system may lead to updates to the user guide from time to time.

Should you have any questions or require additional assistance with the user guide materials, please contact the **SSM Help Desk.** 

#### **GLOSSARY**

The following acronyms will be used frequently:

| Term    | Meaning                               |
|---------|---------------------------------------|
| SSM     | Sistem Sumber Manusia                 |
| SAP GUI | SAP Graphical User Interface/Back End |
| FIORI   | Front End/Web Portal                  |
| ESS     | Employee Self Service                 |
| MSS     | Manager Self Service                  |

#### **FURTHER ASSISTANCE**

Should you have any questions or require additional assistance with the user guide materials, please contact SSM Help Desk at +673 238 2227 or e-mail at ssm.helpdesk@dynamiktechnologies.com.bn.

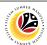

# **Table of Content**

| Topics                                | Page      |  |
|---------------------------------------|-----------|--|
| Introduction                          | <u>2</u>  |  |
| Further Assistance                    |           |  |
| Process Overview                      |           |  |
| Maintain Application (Ketua Bahagian) |           |  |
| Submit Application                    | <u>5</u>  |  |
| Edit Reworked Application             | <u>21</u> |  |
| Withdraw Reworked Application         |           |  |
| Temporary Acting Application Report   |           |  |

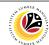

#### **Process Overview**

#### **Submit Application**

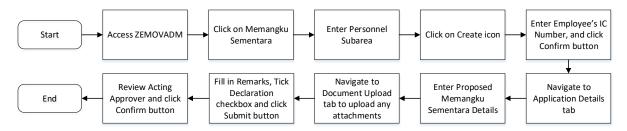

#### **Edit Reworked Application**

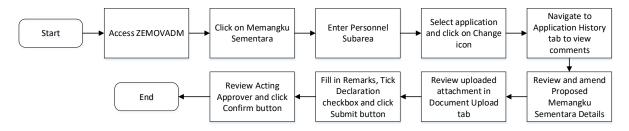

#### Withdraw Reworked Application

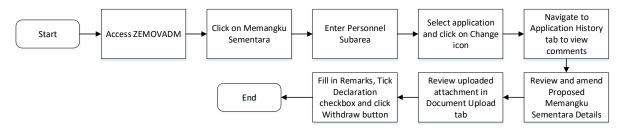

#### **Temporary Acting Application Report**

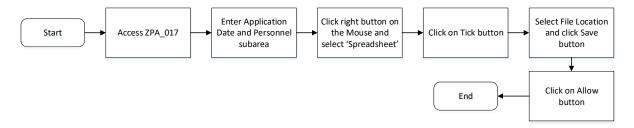

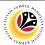

SUBMIT APPLICATION

Backend User

Ketua Bahagian

Log into SAP GUI (Back End) and proceed with the following steps.

1. Enter **ZEMOVADM** in the search bar.

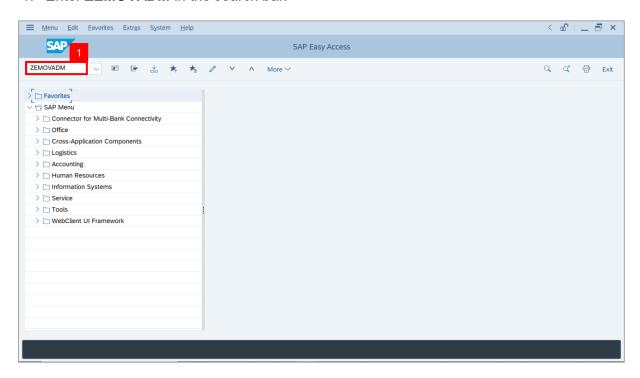

Note: Employee Movement Menu page will be displayed.

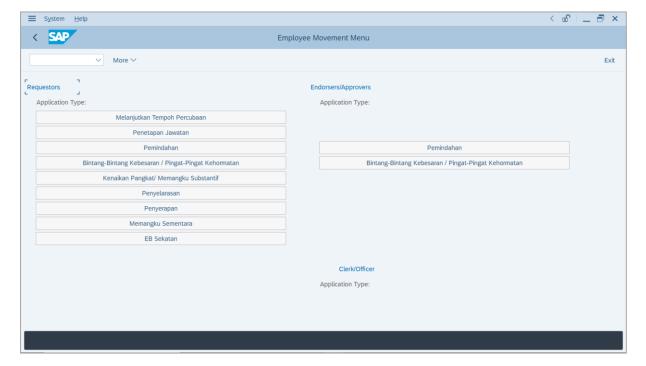

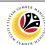

2. Under Requestors: Application Type, click on Memangku Sementara.

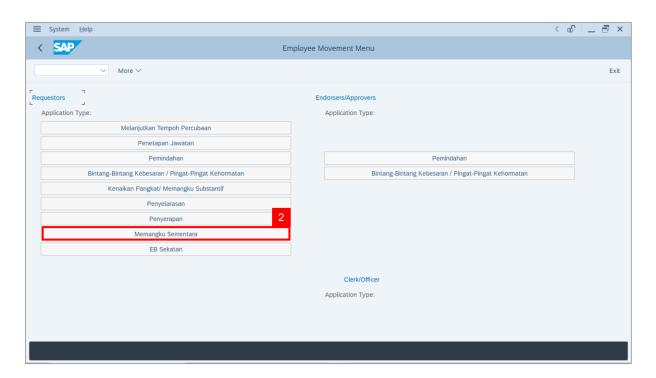

Note: The Employee Movement Application: Type Selection page will be displayed.

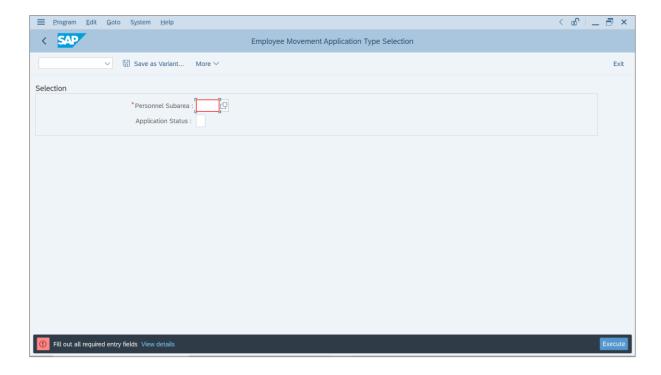

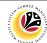

- 3. Enter Personnel Subarea.
- 4. Enter Application Status (Optional).
- 5. Click on **Execute** button.

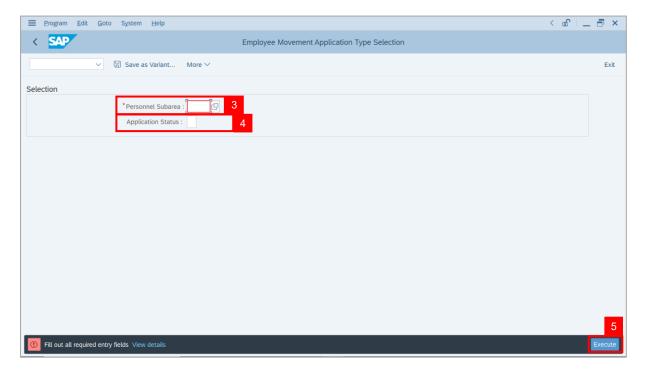

**Note**: **The Application List – Requestor** page will be displayed.

6. Click on Create icon.

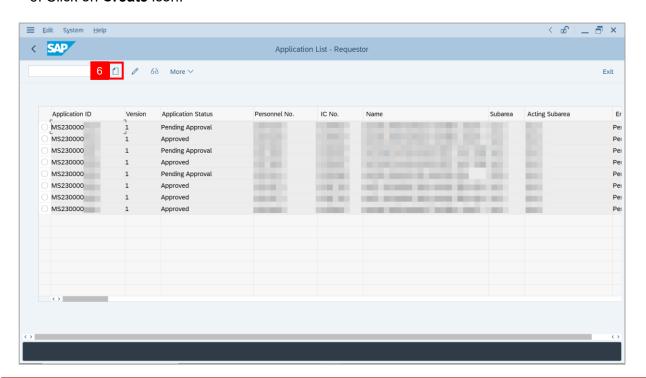

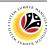

- 7. Enter Employee's IC Number (Pegawai Memangku).
- 8. Click on Tick button.

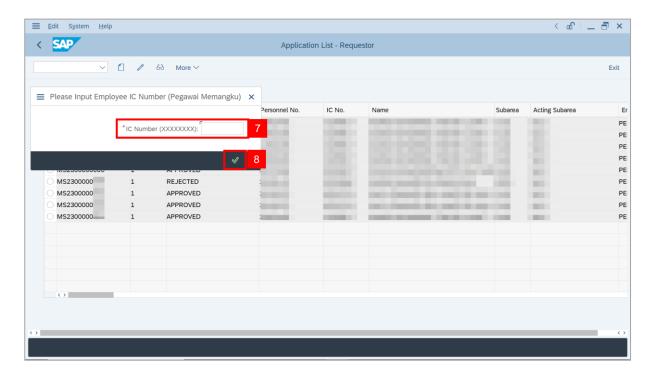

Note: The Proposed Employee Details page will be displayed.

9. Click on **Confirm** button.

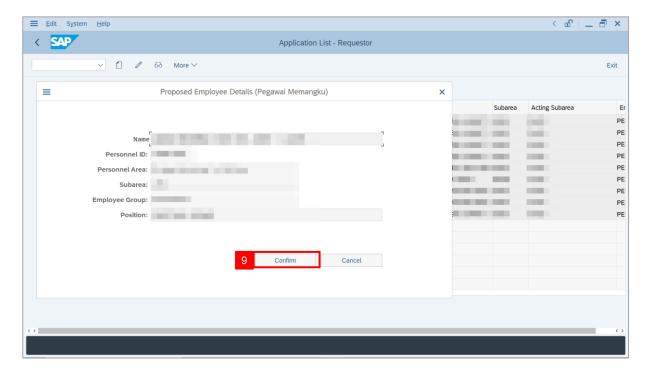

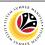

Note: The Application List - Requestor page will be displayed.

i) *Ketua Bahagian* may review employee's information on each tab under **Employee**Details.

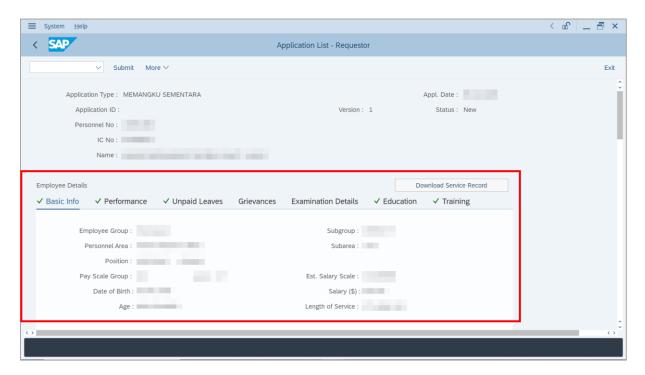

10. Click on **Download Service Record** button.

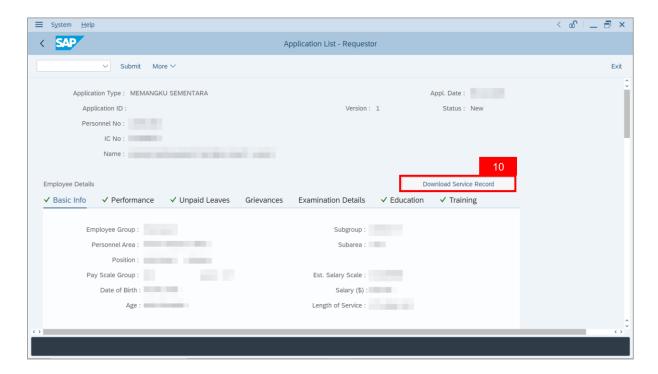

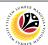

Note: The Print page will be displayed.

- 11. Enter 'LP01' under Output Device.
- 12. Click on Print icon.

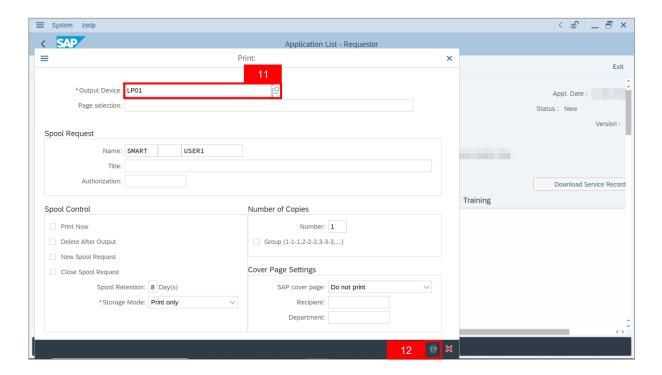

13. Select File Location and click on Save button.

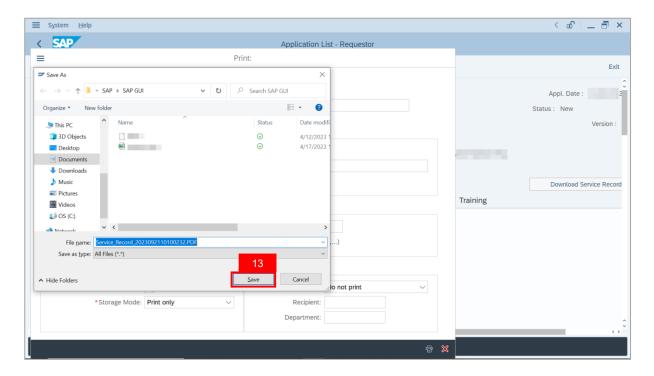

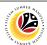

Note: The SAP GUI Security page will be displayed.

14. Click on Allow button.

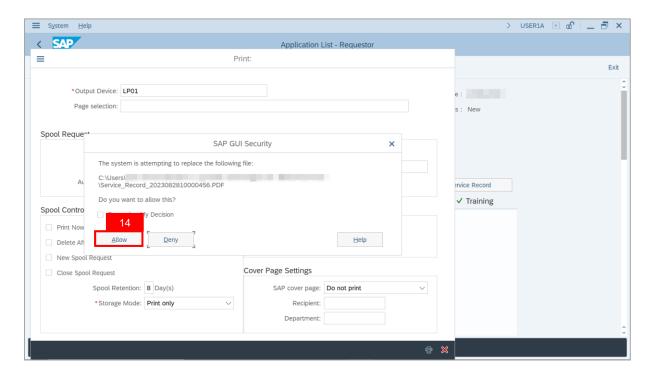

Note: The Service Record has successfully been downloaded.

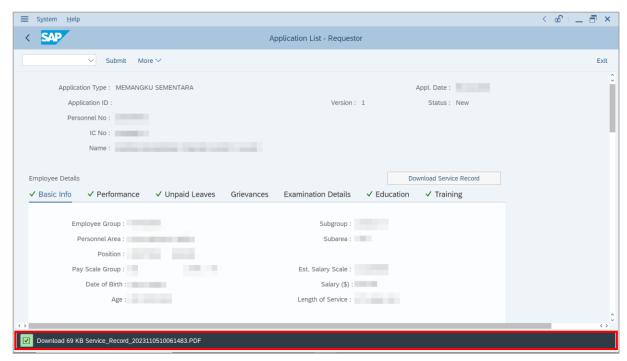

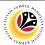

15. Navigate to **Application Details** tab.

Note: Ketua Bahagian may review employee's Joined Date and Expected Retirement Date.

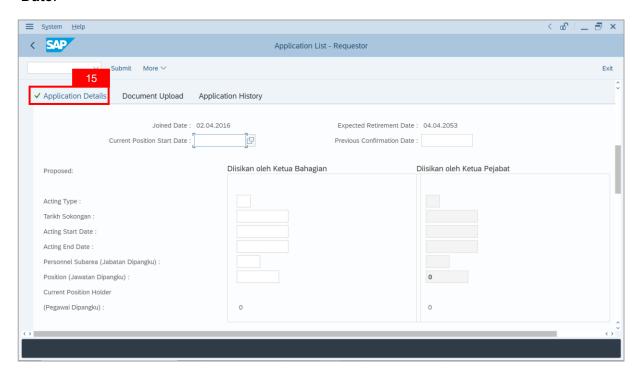

- 16. Enter Current Position Start Date.
- 17. Enter Previous Confirmation Date.

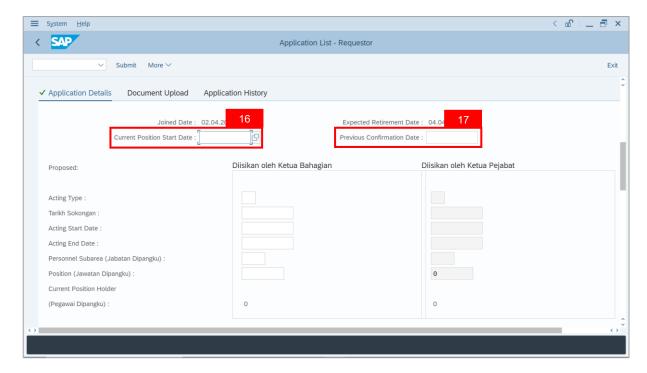

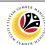

18. *Ketua Bahagian* may fill in the empty fields of **Proposed Temporary Acting details** under *Ketua Bahagian* column.

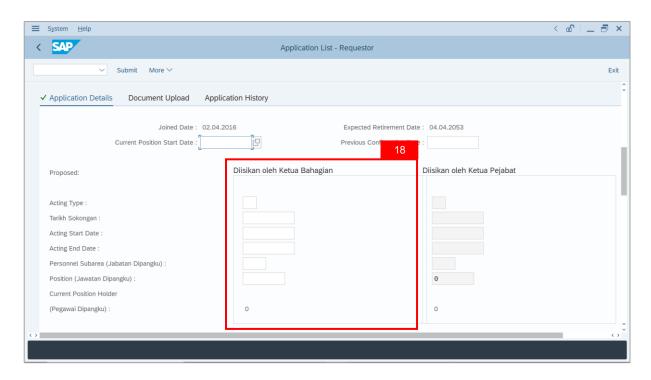

19. *Ketua Bahagian* may review the details under Current Position Holder Leave Record (Pegawai Dipangku).

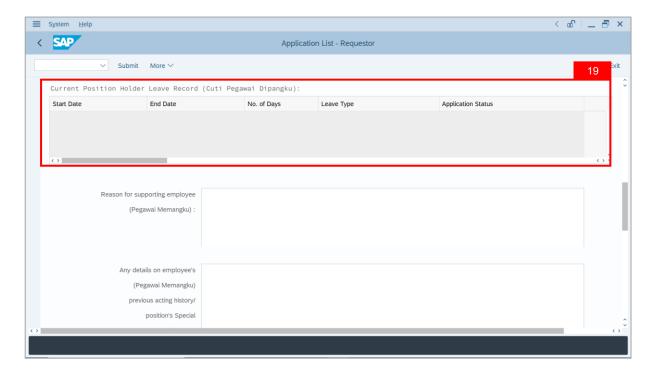

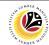

- 20. Enter the **Reason for supporting employee**.
- 21. Enter employee's **Previous acting history / Competency's requirement** (Optional).

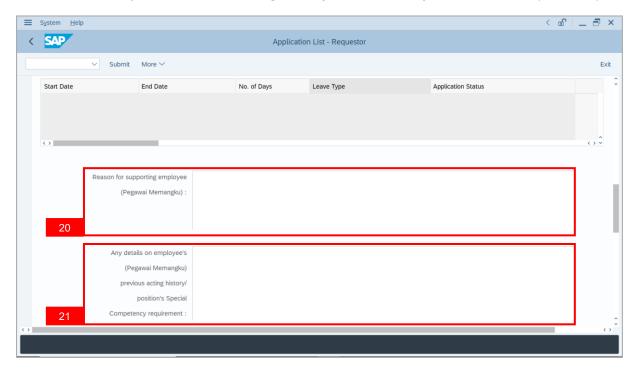

22. Review **Approver details** auto-populated by system.

**Note**: If the auto-populated **Acting Approver** is not correct, select a Personnel Number as an **Acting Approver** (**Kuasa Membenarkan Memangku**) for this Acting Application.

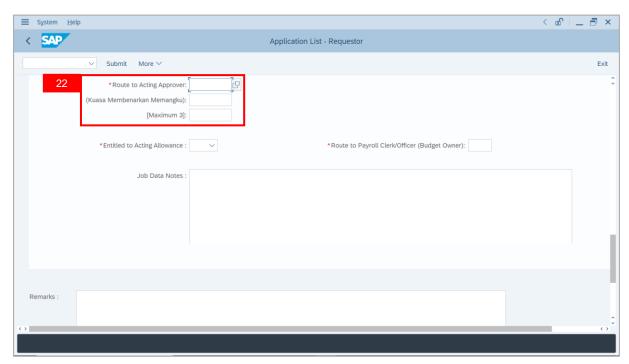

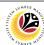

23. Select the Entitlement of employee to Acting Allowance.

**Note**: 'Yes' means system will route allowance application to **Payroll Clerk** and **Officer**, while 'No' means system will not route allowance application and process is considered complete after approved by **Acting Approver** (Kuasa Membenarkan Memangku).

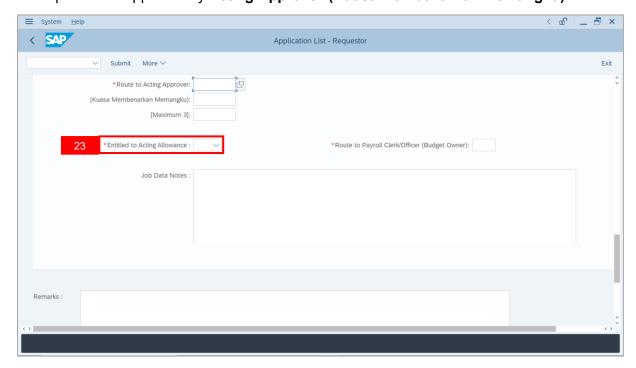

24. Select the **Subarea** which will pay acting allowance for the employee.

**Note**: The selected subarea will be routed for allowance verification and approval.

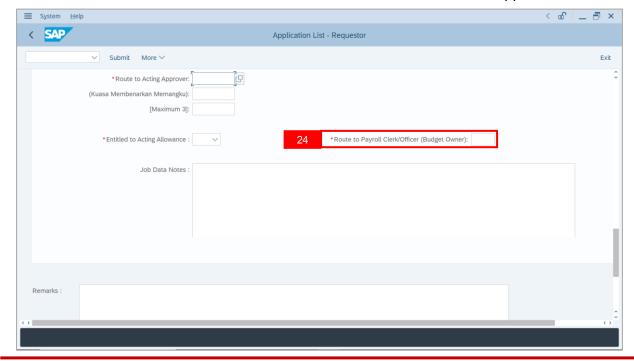

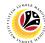

25. Enter Job Data Notes (Optional).

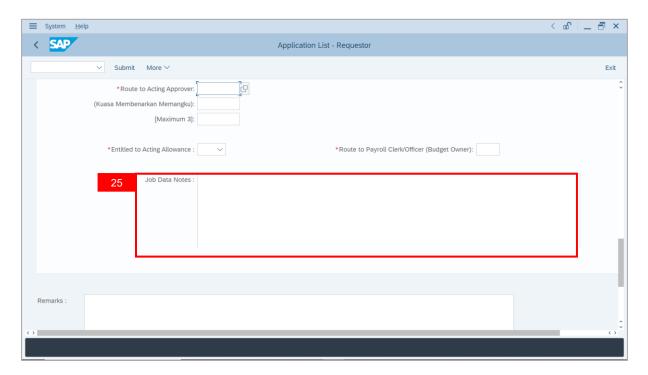

- 26. Navigate to **Document Upload** tab.
- 27. Click on **Lookup** icon to upload **Attachment**.

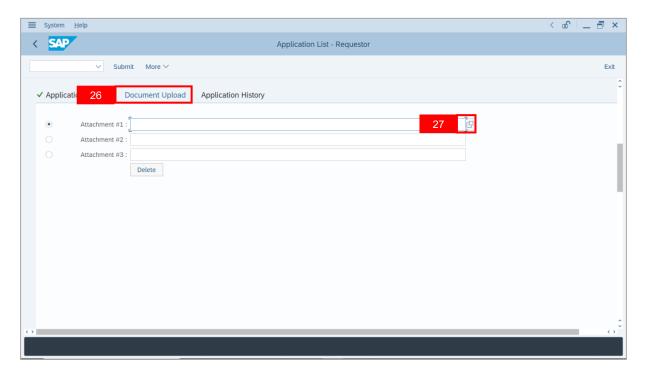

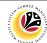

- 28. Select File to be uploaded.
- 29. Click on Open button.

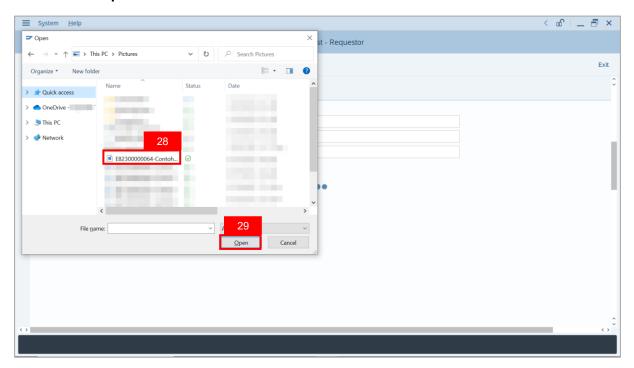

Note: The SAP GUI Security message will be displayed.

30. Click on Allow button.

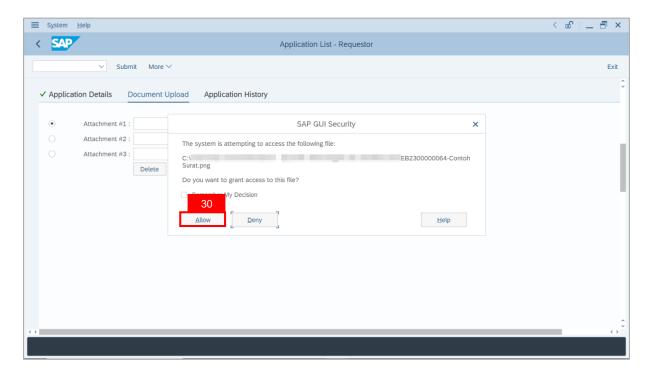

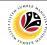

Note: The File Attachment has successfully been uploaded.

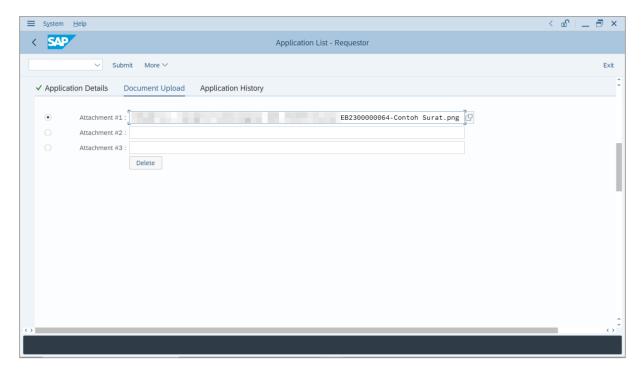

- 31. Enter the **Remarks** for employee's application.
- 32. Tick on **Declaration** checkbox.
- 33. Click on Submit button.

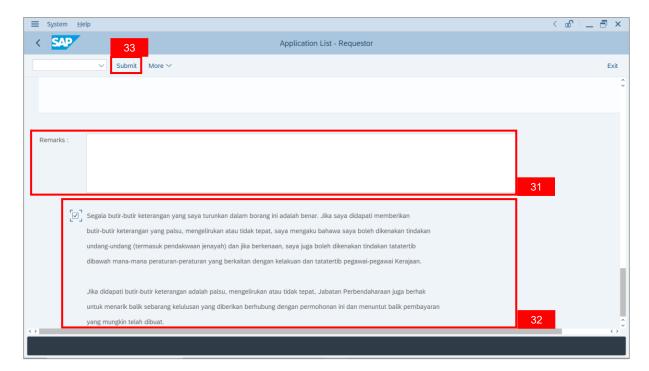

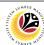

**Note**: The *Kuasa Membenarkan Memangku* page will be displayed. The selected Personnel Number may be reviewed before submitting the application.

#### 34. Click Confirm button.

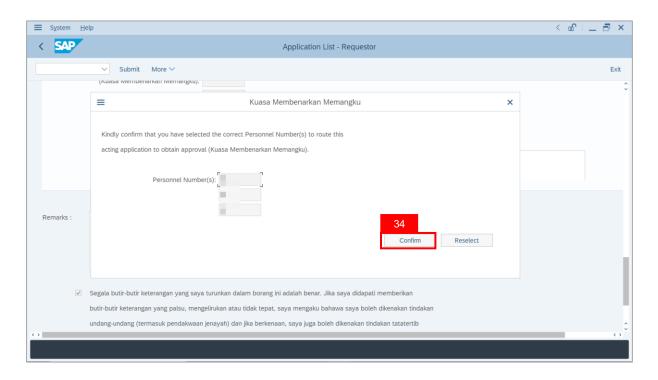

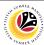

**Note**: If the employee has not completed **Peraturan Perkhidmatan** and/or **Peraturan Kewangan** examination, a pop-up message will appear.

- i) Type the **Additional reasonings** on why the employee is supported for acting.
- ii) Type 'Not applicable', if the position does not require completion of both examinations.
- iii) Click Confirm button.

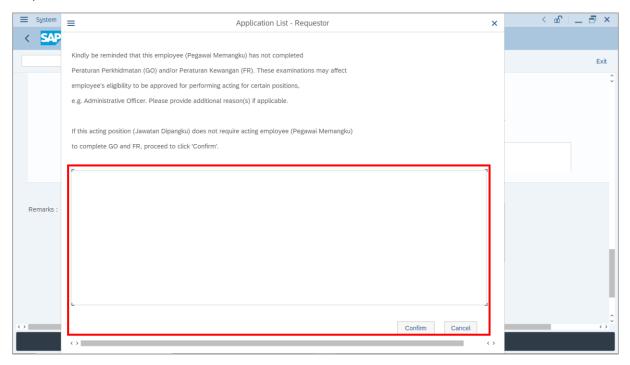

Outcome: The Application has successfully been submitted to Acting Approver.

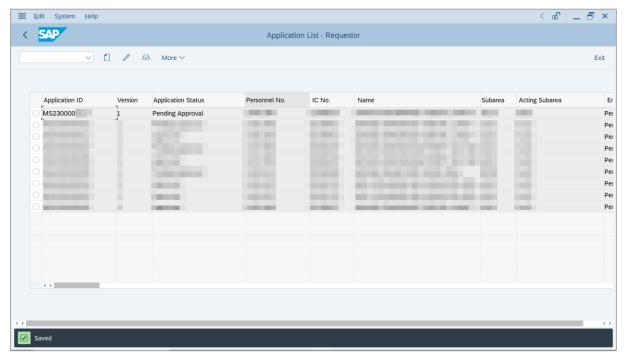

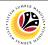

EDIT REWORKED
APPLICATION

Backend User

Ketua Bahagian

Log into SAP GUI (Back End) and proceed with the following steps.

1. Enter **ZEMOVADM** in the search bar.

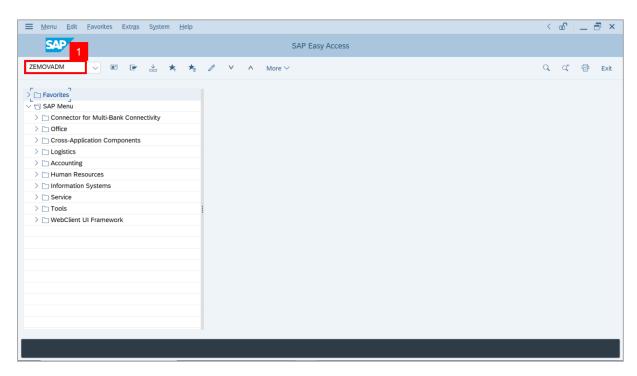

Note: Employee Movement Menu page will be displayed.

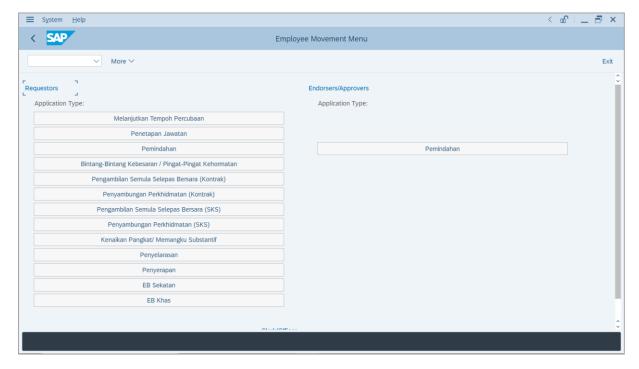

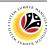

2. Under Requestors: Application Type, click on Memangku Sementara.

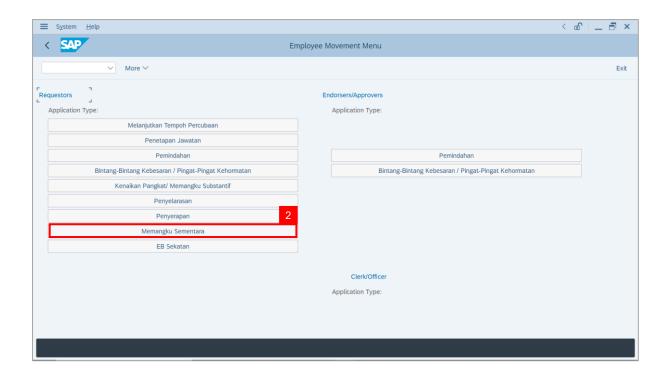

Note: The Employee Movement Application: Type Selection page will be displayed.

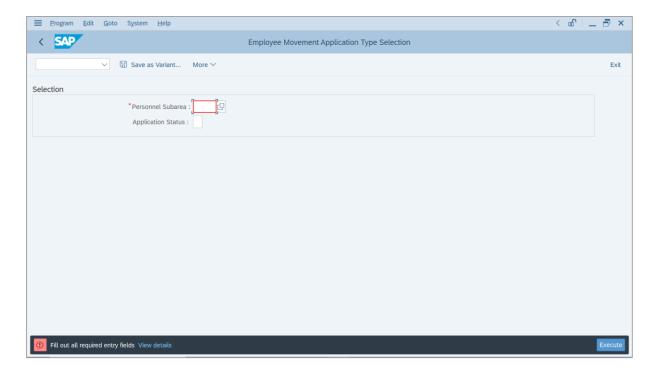

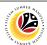

- 3. Enter Personnel Subarea.
- 4. Enter Application Status (Optional).
- 5. Click on Execute button.

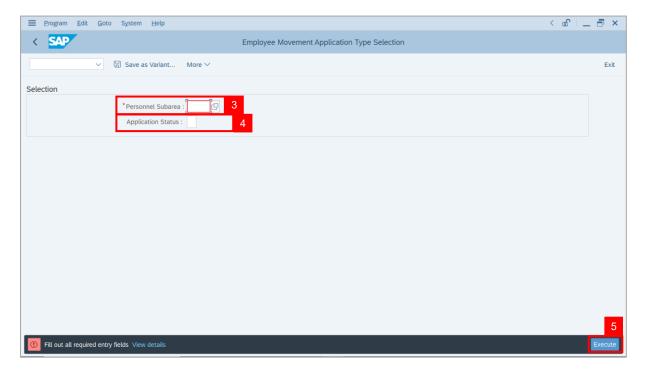

**Note**: **The Application List – Requestor** page will be displayed.

6. Select the application with 'Reworked to Admin' status and click on Change icon.

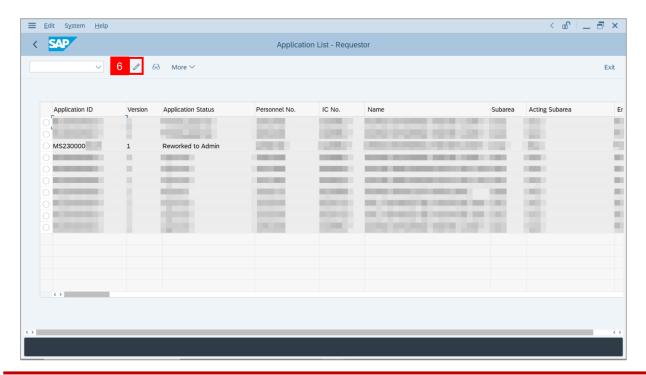

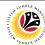

Note: The Application List - Requestor page will be displayed.

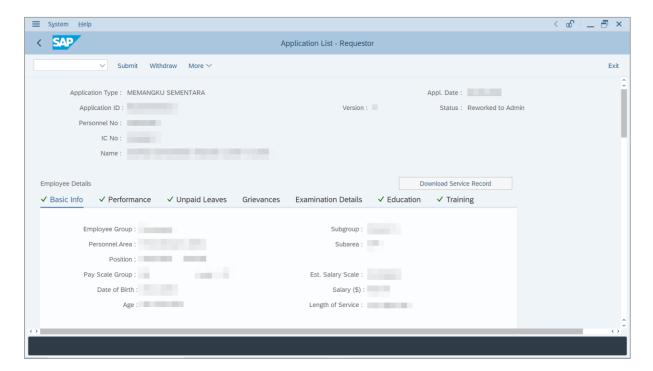

- 7. Navigate to **Application History** tab.
- 8. Click on **Remarks** button to view any comments made by **Acting Approver** (*Ketua Pejabat*) on why this application is reworked.

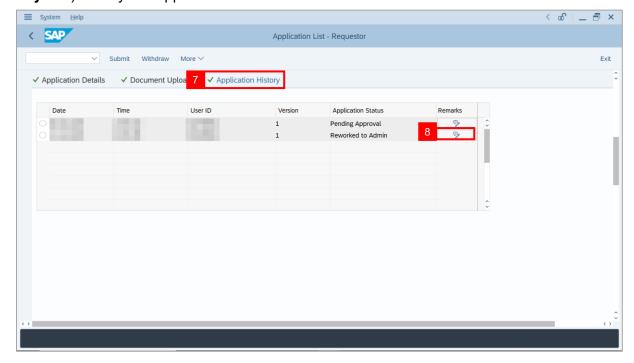

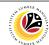

- 9. Navigate to Application Details tab.
- 10. Review and amend employee's **Current Position Start Date** and **Previous Confirmation Date**.

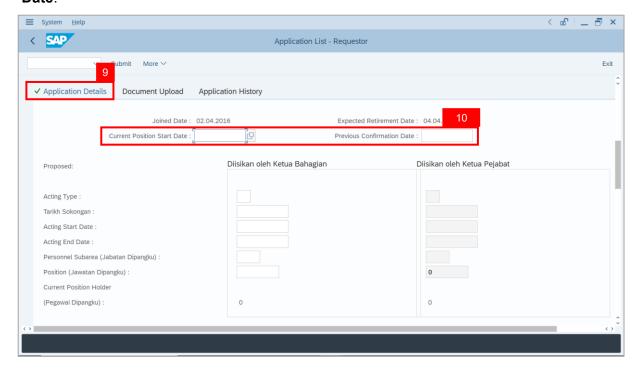

11. *Ketua Bahagian* may review and amend in the **Proposed Temporary Acting details** based on remarks from *Ketua Pejabat*.

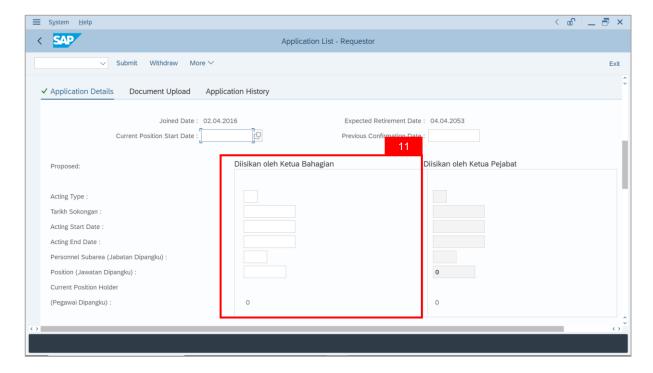

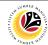

- 12. Enter the **Reason for supporting employee**.
- 13. Enter employee's Previous acting history / Competency's requirement (Optional).

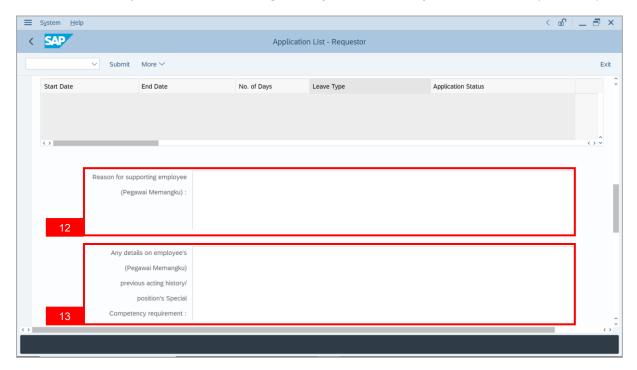

14. Review **Approver details** auto-populated by system.

**Note**: If auto-populated **Acting Approver** is not correct, select a Personnel Number as an **Acting Approver** (*Kuasa Membenarkan Memangku*) for this Acting Application.

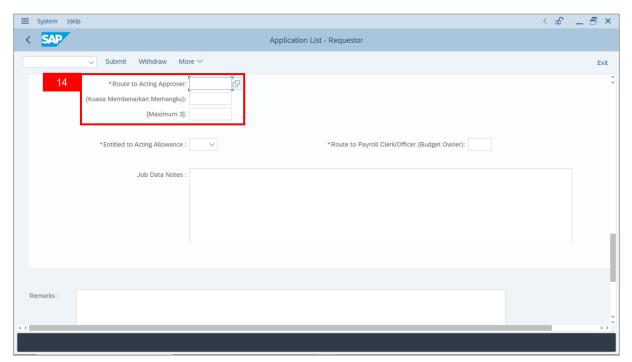

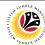

15. Select the Entitlement of employee to Acting Allowance.

**Note**: 'Yes' means system will route allowance application to **Payroll Clerk** and **Officer**, while 'No' means system will not route allowance application and process is considered complete after approved by **Acting Approver** (*Kuasa Membenarkan Memangku*).

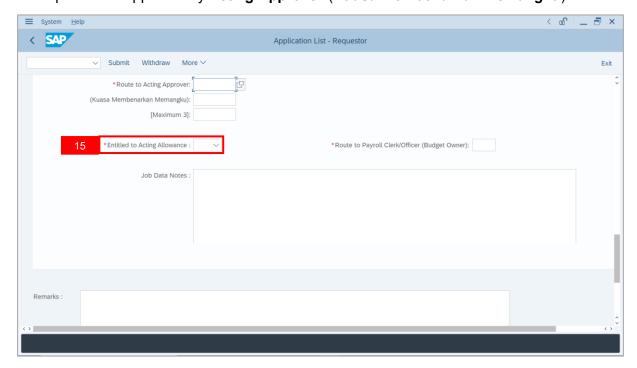

16. Select the **Subarea** which will pay acting allowance for the employee.

**Note**: The selected subarea will be routed for allowance verification and approval.

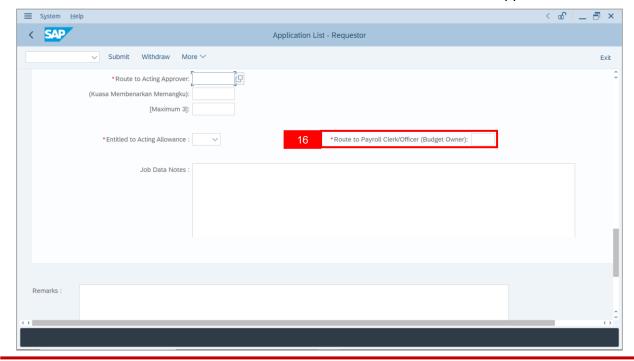

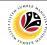

17. Enter Job Data Notes (Optional).

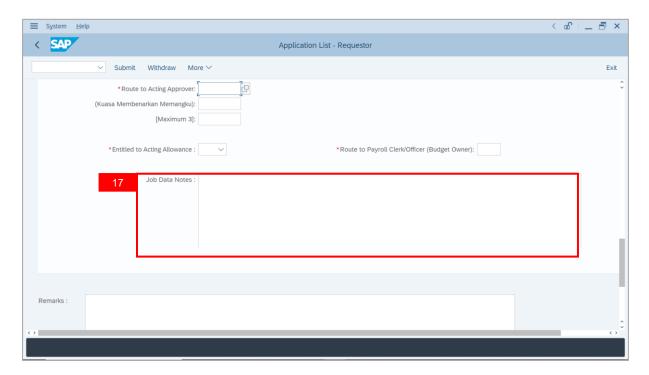

- 18. Navigate to **Document Upload** tab.
- 19. Click on **Lookup** icon to upload **Attachment**.

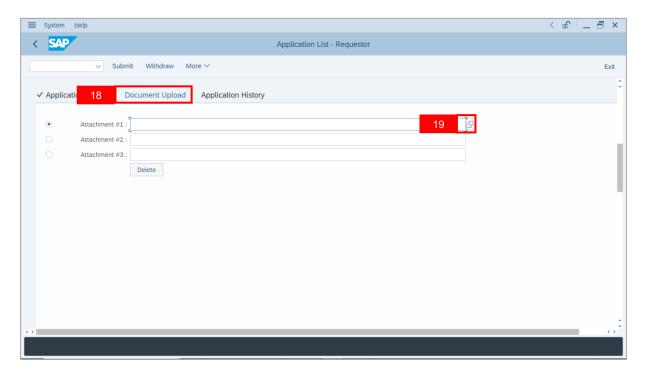

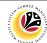

- 20. Select File to be uploaded.
- 21. Click on Open button.

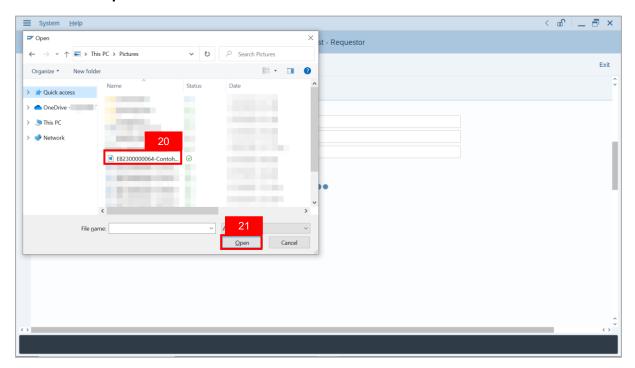

Note: The SAP GUI Security message will be displayed.

22. Click on Allow button.

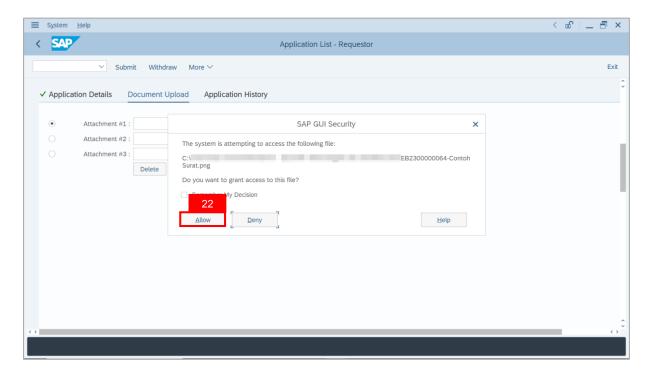

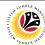

Note: The File Attachment has successfully been uploaded.

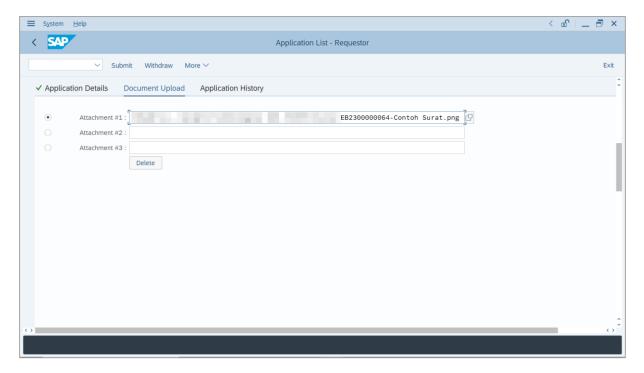

- 23. Enter the **Remarks** employee's application.
- 24. Tick on **Declaration** checkbox.
- 25. Click on Submit button.

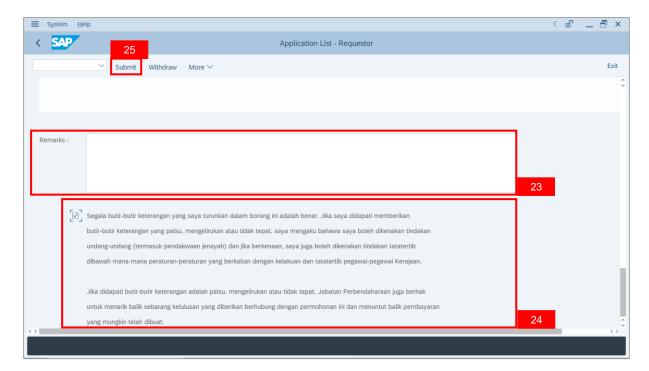

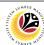

**Note**: The *Kuasa Membenarkan Memangku* page will be displayed. The selected Personnel Number may be reviewed before submitting the application.

26. Click Confirm button.

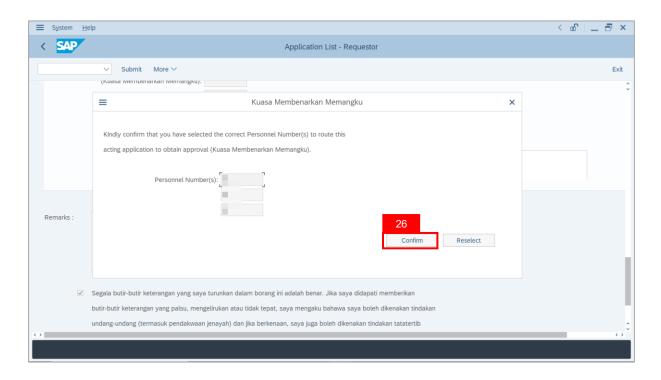

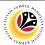

**Note**: If the employee has not completed **Peraturan Perkhidmatan** and/or **Peraturan Kewangan** examination, a pop-up message will appear.

- i) Type the **additional reasonings** on why the employee is supported for acting.
- ii) Type 'Not applicable', if the position does not require completion of both examinations.
- iii) Click Confirm button.

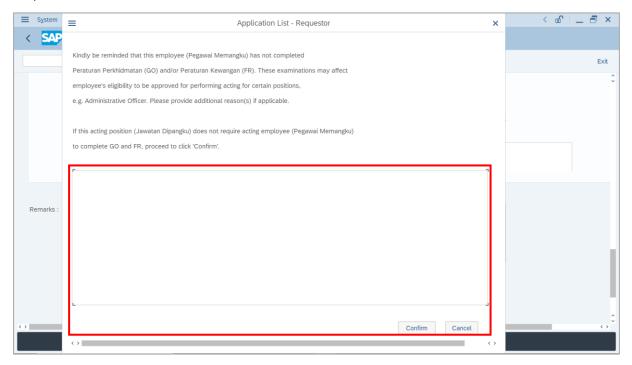

Outcome: The Application has successfully been submitted to Acting Approver.

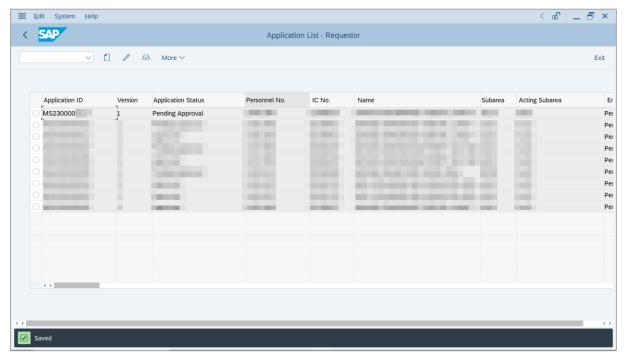

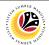

WITHDRAW REWORKED APPLICATION Backend User

Ketua Bahagian

Log into SAP GUI (Back End) and proceed with the following steps.

1. Enter **ZEMOVADM** in the search bar.

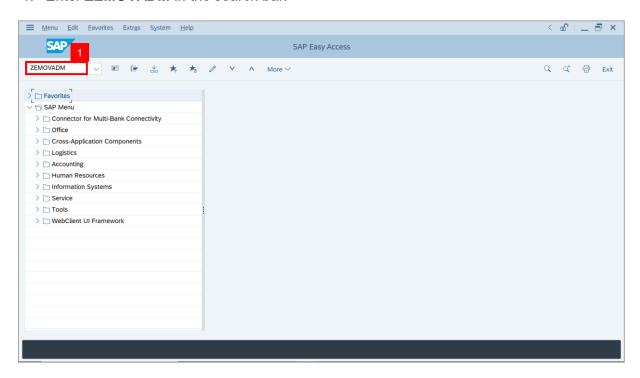

Note: Employee Movement Menu page will be displayed.

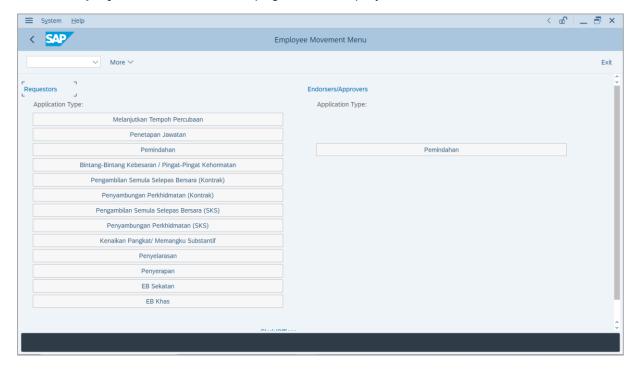

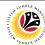

2. Under Requestors: Application Type, click on Memangku Sementara.

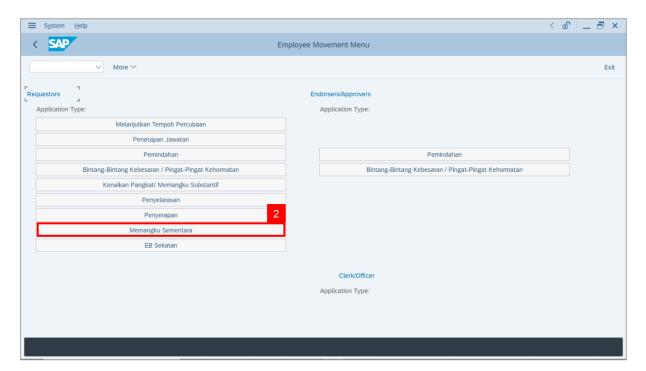

Note: The Employee Movement Application: Type Selection page will be displayed.

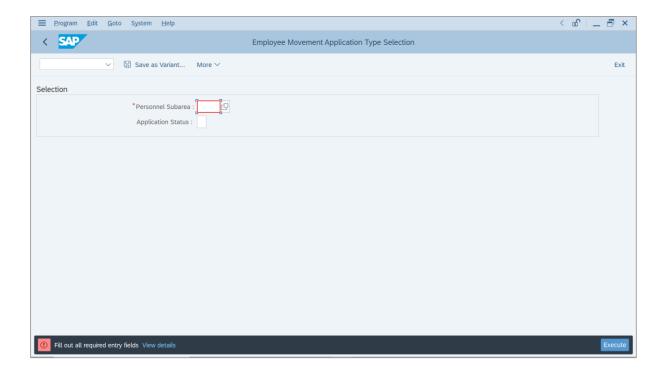

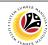

- 3. Enter Personnel Subarea.
- 4. Enter Application Status (Optional).
- 5. Click on Execute button.

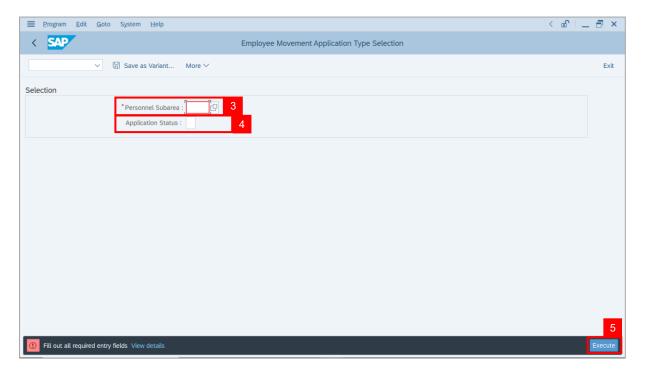

Note: The Application List - Requestor page will be displayed.

6. Select the application with 'Reworked to Admin' status and click on Change icon.

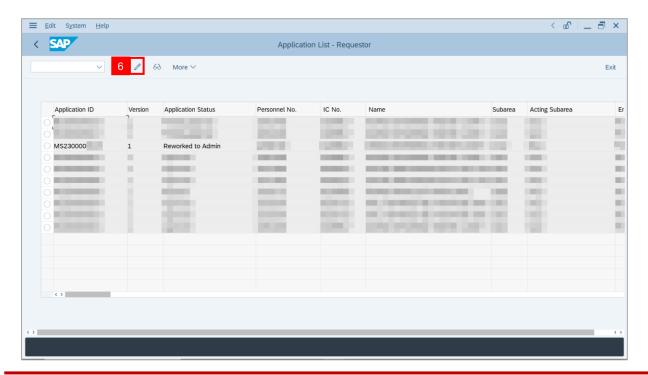

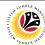

**Note**: The **Application List – Requestor** page will be displayed.

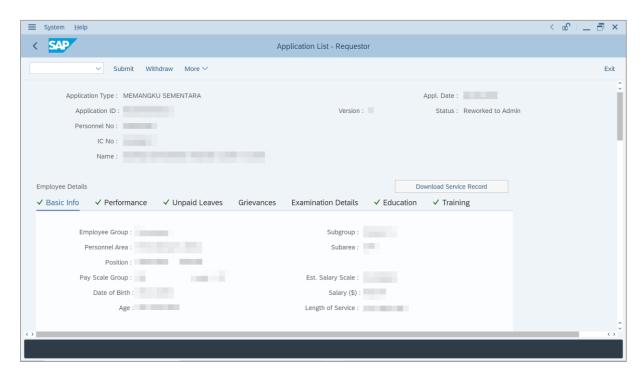

- 7. Navigate to **Application History** tab.
- 8. Click on Remarks button to view any comments made by Ketua Jabatan.

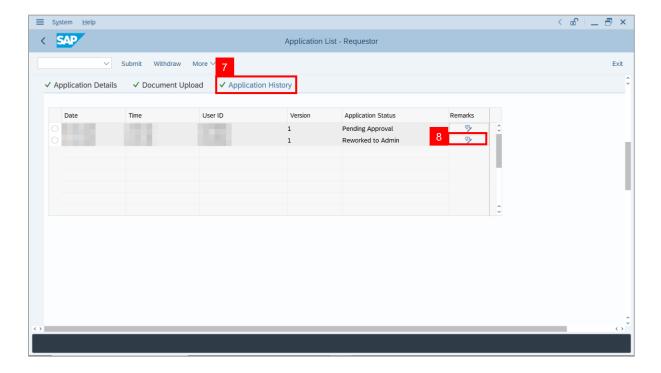

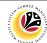

- 9. Enter the **Remarks** for why the application is withdrawn.
- 10. Tick on **Declaration** checkbox.
- 11. Click on Withdraw button.

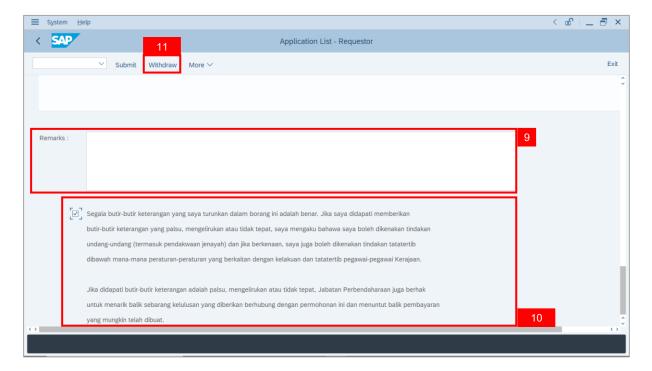

Outcome: The Application has successfully been withdrawn.

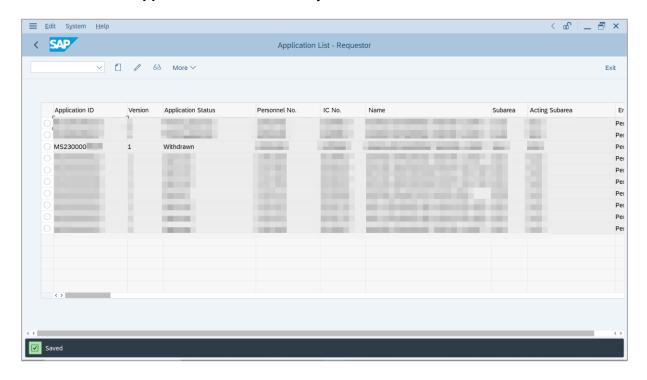

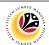

TEMPORARY ACTING
APPLICATION REPORT

Backend User

Ketua Bahagian

Log into SAP GUI (Back End) and proceed with the following steps.

1. Enter **ZPA\_017** in the search bar.

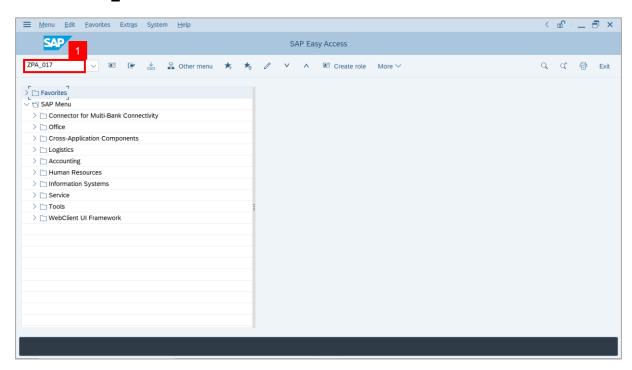

Note: The Temporary Acting Application Report page will be displayed.

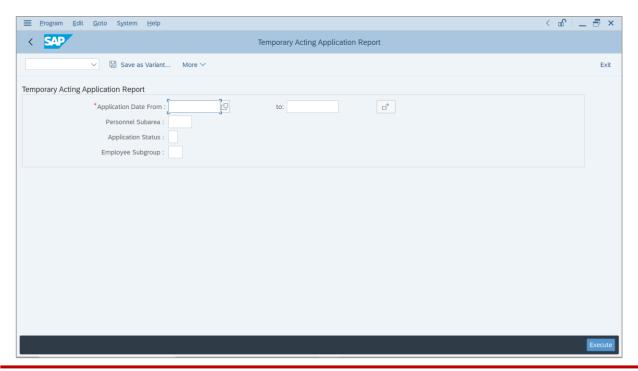

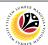

- 2. Enter Application Date of Temporary Acting (Optional).
- 3. Enter Personnel subarea (Optional).
- 4. Click on **Execute** button.

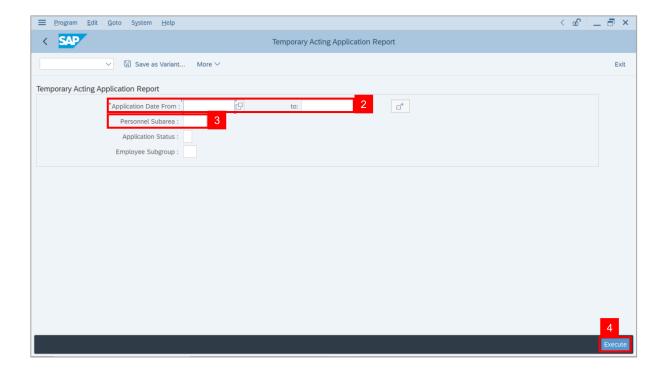

**Note:** The **Temporary Application Report** page will be displayed.

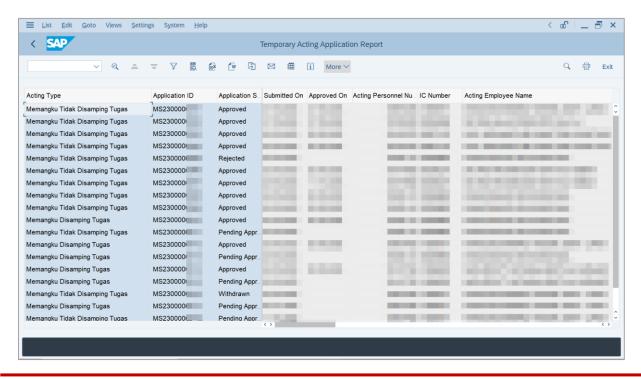

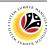

5. Click the right button on the **Mouse** and select 'Spreadsheet'.

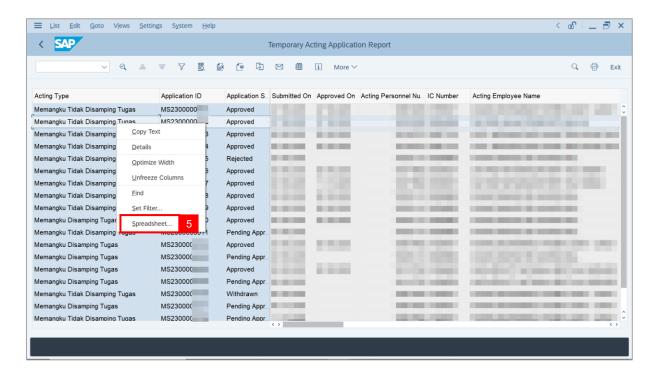

Note: The Select Spreadsheet message will be displayed.

6. Click on Tick button.

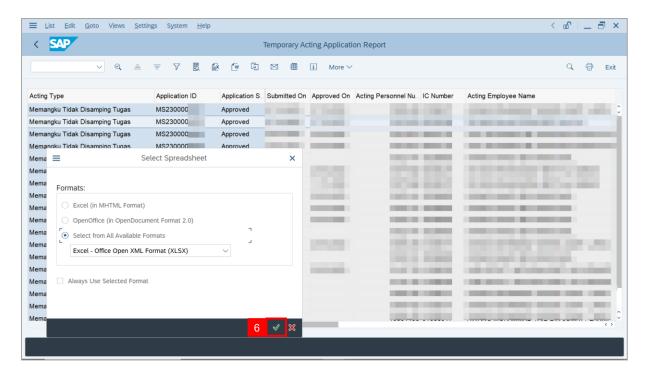

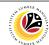

- 7. Select File Location.
- 8. Click on Save button.

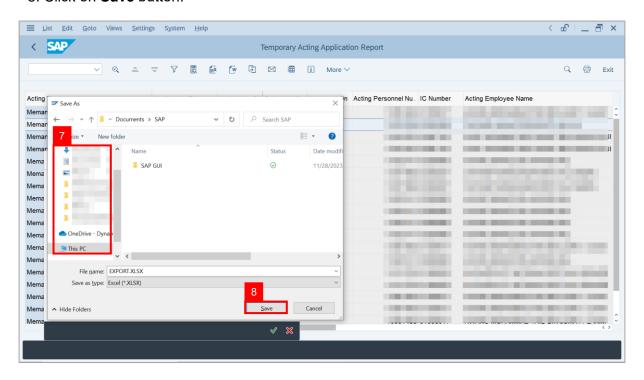

Note: The SAP GUI Security page will be displayed.

9. Click on Allow icon.

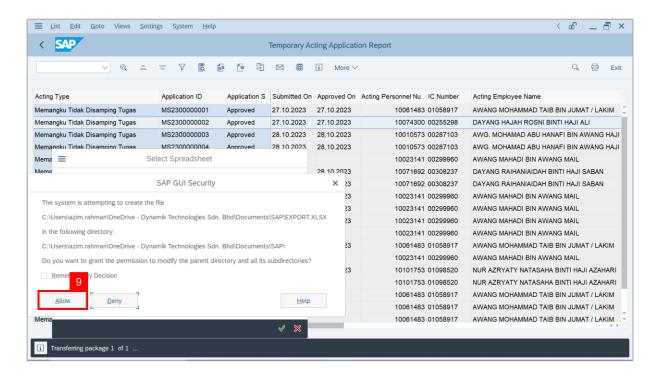

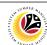

Outcome: The Temporary Acting Application Report has successfully been downloaded.

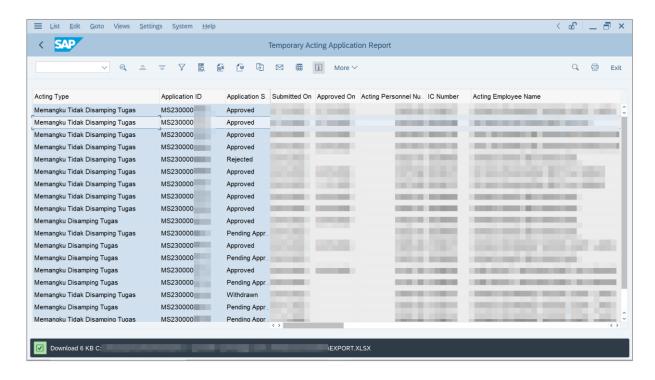